## **How to Register/Renew Your Subscription**

- 1. Please first Sign In. If you haven't registered your email, please do so.
- 2. After signing in, please click request access.
- 3. Plea

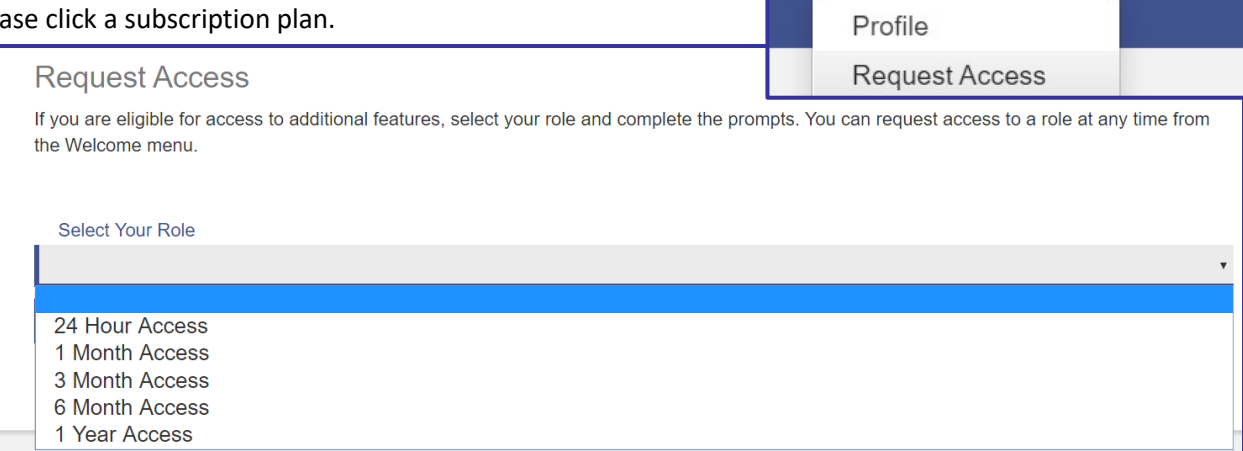

- 4. After selecting the subscription plan,
	- a. If you are an attorney, please add a Bar # by clicking on the line with the sentence "If you are an Attorney or Attorney Secretary…". This will give you access to the attorney hearing search.
	- b. Hearing information is available with all subscriptions within the case information.
		- i. Please give up to 48 hours for the attorney information to be verified in order to access the attorney hearing search.

## **\*\*\*Note: The attorney hearings search is not available for the 24hr subscription. \*\*\***

Register / Sign In & -

Welcome, HelpDesk

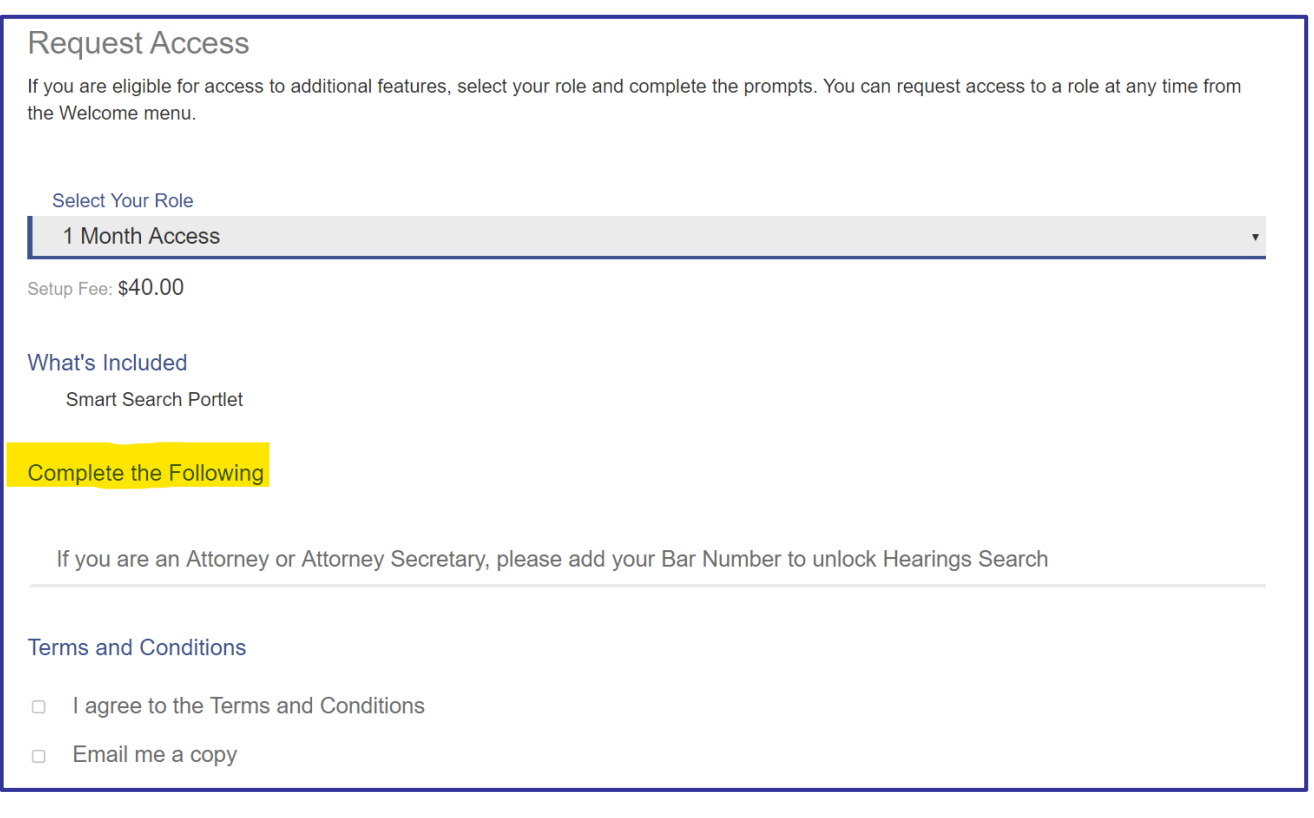

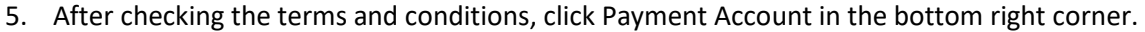

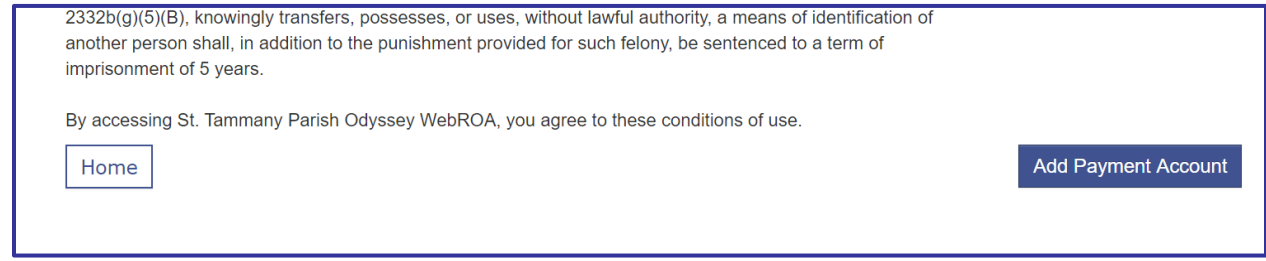

6. Accepted forms of payment include Mastercard, Visa, and Discover.

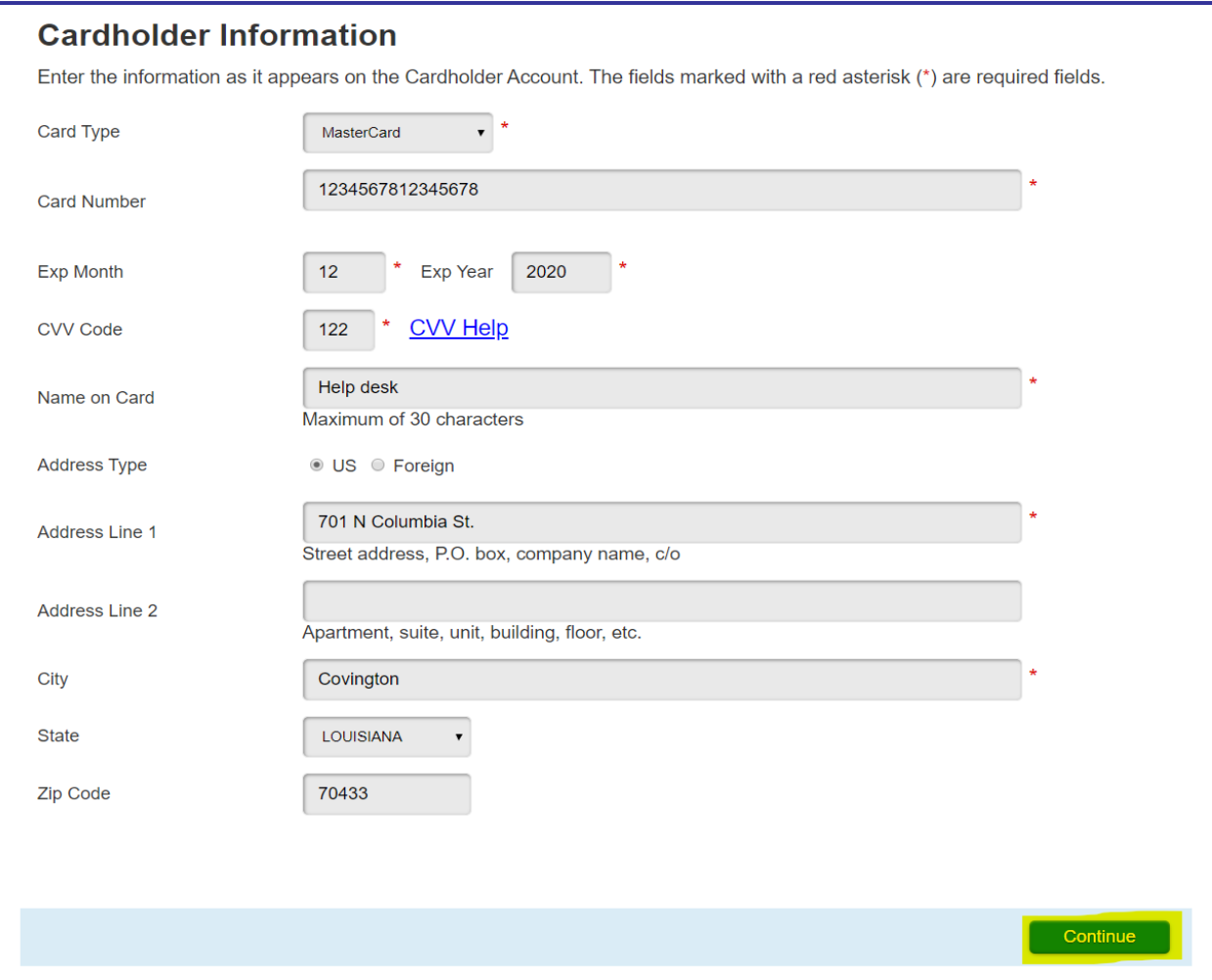

- 7. If you already have a card on file, then you can click "Use this card". **IMPORTANT**: **Please click "Use this card" only 1 time.**
- 8. Click the St. Tammany Clerk of Court link, in the upper right, to go back to the homepage.

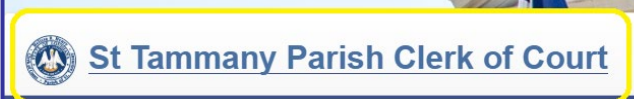

- 9. There you will see the **Smart Search button**.
	- a. If there is no smart search button, it means that your payment may not have been processed. This may be due to card information being incorrect, or insufficient funds on the card.
- 10. For **Receipts** please email[: helpdesk@sttammanyclerk.org.](mailto:helpdesk@sttammanyclerk.org)
- 11. When your subscription ends, your smart search button will no longer be available. Start at step 2 and when you get to step6 your card will already be on file.

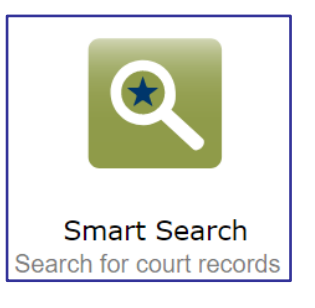